## **Creating a Credit Card Training Log: Intro**

Creating the Credit Card Training log form can be used to record credit card transactions in Pegasys.

- Once approved, the log is processed to obligate funds and will be displayed in the Statement Reconciliation Notebook to be reconciled later with a Bank Statement line.
- Keep in mind that this is the first step in the reconciliation process. Step two requires that you reconcile your logs to the appropriate Bank Statement lines to complete the reconciliation process. Failure to do so will result in a Double Obligation.

## **GSA Policy**

- A Training Credit Card Log acts as an order to obligate funds for a training course.
- All credit card logs require approval from a Prch-Credit Card approver.
- Contact a Contracting Officer or the Finance Center to establish the vendor on the Vendor Maintenance table.
- The syntax structure of the credit card alias is the user's first name, middle initial and last name (12 characters maximum) and the last four digits of the user's credit card number.
- All credit charge lines must be either Offset or reconciled to an accounting line. Never reconcile a credit to either a Credit Card/Training Log (CL or CT).

To consolidate multiple requests on a single Training Credit Card Log, refer to the Pegasys Purchasing User's Guide, Chapter 6: Orders. The following steps describe how to complete a Training Credit Card Log form within Pegasys.

NOTE: Only one training course is entered for each Training Credit Card Log form.

- 1. Log into Pegasys.
- Select Transactions → Purchasing → New → Training Order from the Pegasys menu bar. The New Order page is displayed.

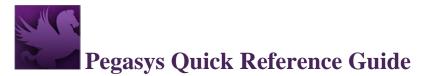

| New Training Order            |                               |
|-------------------------------|-------------------------------|
| ★ Document Type               | CT 🛱 Credit Card Training Log |
| Document Number Format Prefix | <b>立</b>                      |
| Security Org                  | <b>Å</b>                      |
| ★ Document Number             | Generate                      |
| Title                         |                               |
| Copy Document                 | None                          |
|                               | O Copy From                   |
|                               | Copy Forward                  |
| File                          | Choose File No file chosen    |

### Figure 1: Credit Card Training Log New Order Page

3. REQUIRED - Enter CT into the **Document Type** field.

**NOTE:** You may search for the Document Type by selecting the **Document Type** field label. Enter Search criteria. Select **Search** button. Search results are displayed. To select a Document Type select corresponding **Select** button. New Order page is displayed with the Document Type field completed.

4. To generate a Document Number select the **Generate** button. A unique document number will be generated in the **Document Number** field.

The Doc Number format is the type of Credit Card Log form (i.e., CL, CT) followed by seven digits (i.e., CT########).

5. Type the appropriate security organization in the Security Org field.

**NOTE**: You may search for the Security Org by selecting the Security Org field label. Enter Search criteria. Select Search button. Search results are displayed. To select a Security Organization select corresponding Select button. New Order page is displayed with the Security Org field completed.

**NOTE:** When creating a form that must be viewed, approved, or processed by another Service, the user must select **GSA** as the security organization. If left blank, the Security Org will default to the user's default Security Org (please refer to Section 1.3: Pegasys Security Policies for more details on how to select the appropriate security organization). The default Security Org for DNFSB is DNFSB.

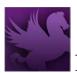

- 6. If the Training Request (TR) already exists, continue to Step 7 to reference the applicable Training Request; otherwise, proceed to Step 15.
- 7. Select the **Copy Forward** radio button.
- 8. Select Next button. The Copy Forward page is displayed.
- 9. In the **Document Type** field, enter TR.
- In the Doc Number field, type the TR number to copy forward.
   NOTE: To search for a TR, enter Search criteria on the Copy Forward page. Select Search button. Select corresponding TR radio button.
- 11. You may copy all lines of a TR or choose which lines to copy. If selecting copy all lines, continue to step 16. If selecting choose which lines to copy, continue to step 12.
- 12. Select Next button. The Choose Accounting Lines page is displayed.
- 13. Select Accounting Lines to be copied.
- 14. Select Next Button. Choose Itemized Lines page is displayed.
- 15. Select **Finish** button. The Header page is displayed.

## Figure 2: Credit Card Training Log Header Page

| Header Fixed Assets Office             | Addresses Employees Credit Cards Header Act | counting Lines |                                                                                |                   |
|----------------------------------------|---------------------------------------------|----------------|--------------------------------------------------------------------------------|-------------------|
| - General                              |                                             |                |                                                                                |                   |
| Status                                 | CT Credit Card Training Log NEW CT0066125   | 1              | Order Date<br>Accounting Period<br>Reporting Accounting Period<br>Security Org | (二)<br>(注)<br>(SA |
| Ordered By                             |                                             | ]              |                                                                                | Suppress Printing |
| Agency DUNS Number                     |                                             | 1              |                                                                                | Fast Pay          |
| Agency DUNS+4                          |                                             |                |                                                                                | Invoice Required  |
| Disbursing Office                      | <u> </u>                                    |                |                                                                                | Receipt Required  |
|                                        |                                             |                |                                                                                |                   |
|                                        |                                             |                |                                                                                |                   |
| <ul> <li>Vendor Information</li> </ul> |                                             |                |                                                                                |                   |
| Vendor                                 |                                             |                | Alternate Payee                                                                |                   |
| * Code                                 | 宜 宜 <u>M</u> ore                            |                | Code                                                                           | े के More         |
| Address Name                           |                                             |                | Address Name                                                                   |                   |
| Customer Account                       | <b>İ</b>                                    |                |                                                                                |                   |
| Business Classification                |                                             |                |                                                                                |                   |
| Small                                  | Minority-Owned                              | Women-Owned    |                                                                                |                   |
| Remit To Address                       | ☆ M <u>o</u> re                             |                |                                                                                |                   |

- 16. If the request was copied forward, review all information populated in the fields identified in all the following steps and make any necessary changes, then proceed to Step 50; otherwise continue to the next step.
- 17. Complete the **Ordered By** field.

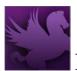

- 18. REQUIRED Enter the **Vendor Code**. The vendor name and address will be inferred from the vendor code that is entered.
  - a. To Search for a Vendor Code select on the Code field label. Enter Search criteria and select Search button. To select a Vendor from the results select Select button corresponding to that Vendor.
  - b. Or if Favorites are set up, select the star in the field and select a **vendor** from the list. If the vendor is not found, perform one of the following:
    - i. CHARGES ONLY Enter vendor code **CCVEND** for a one- time credit card vendor transaction in the Code field. (This vendor code cannot be used for convenience checks and fees transactions.)
    - ii. CHARGES AND CONVENIENCE CHECKS Request a new code at <u>https://pegasys.gsa.gov/ref/vcode.htm</u>.
    - CONVENIENCE CHECK FEES A specific Vendor Address will be used (see TIP C03).

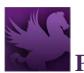

| <ul> <li>Vendor Address</li> </ul> |                    |
|------------------------------------|--------------------|
| Code                               | CCVEND 0001        |
| Standardized Format                | Yes 🗸              |
| Address Active Status              | Active 🗸           |
| Vendor Address Type                | Mailing Address 🗸  |
| \star Address Name                 | MISC VENDOR FOR CC |
| * Address Line 1                   | 0000               |
|                                    |                    |
|                                    |                    |
|                                    |                    |
| \star City                         | WASHINGTON         |
| State                              | DC                 |
| Postal Code                        | 20405              |
| County                             |                    |
| Country                            | US                 |
| AAC/DODAAC                         | <b>й</b>           |
|                                    | IPP Enabled        |

### Figure 3: Credit Card Training Log Vendor Address Section

- 19. Select OK to close the Vendor Details page. Header page is displayed.
- 20. Enter a customer account number, if one exists with the vendor, in the **Customer Account** field.
- 21. REQUIRED Enter the Remit to Address.
- 22. REQUIRED Enter a description about the Credit Card Log in the **Description** field.
- 23. Select the appropriate **Business Classification** for the vendor, if known.
- 24. If referencing a contract, delivery order, or Blanket Purchase Agreement, specify the information by completing appropriate fields in the **Contracts** section. NOTE: Additional contractual and procurement information such as Expiration Date, Order Type, and Type of Action can also be entered.
- 25. RECOMMENDED Enter the Authorization Code in the Credit Card Information section.
- 26. RECOMMENDED Enter Date of Charge also in the **Credit Card Information** section.
- USDA Creating Credit Card Training Pegasys Quick Reference Guide May 2018

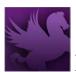

- 27. REQUIRED Select the Credit Cards button. (This opens the Credit Cards page.) Select the Add button to add an Alias. Enter applicable Search criteria. Select the Search button. Search results are displayed. Select the appropriate Alias and select the Select button.
  NOTE: The user's credit card number will not appear on this screen or be available for other users to view. The alias that has been previously established for the credit card will be used in place of the credit card number. The syntax structure of the alias is the first 12 characters of a user's name in this format: First Name + Middle Initial + Last Name and the last 4-digits of the user's credit card number. The user should be aware that if the credit card number is entered, it displays in Pegasys and can be viewed by unauthorized individuals.
- 28. If the GSA Form 300 is to be printed, select an Office Address on the Office Addresses tab.29. Select the Course Information tab to enter information about the training.

| Header    | Fixed Assets | Office Addresses | Employees | Credit Cards | Header Accounting Lines |                                             |
|-----------|--------------|------------------|-----------|--------------|-------------------------|---------------------------------------------|
| Office Ad |              |                  |           |              |                         | Itemized Lines<br>Approval Routing<br>Memos |
| Offic     | се Туре      | Office           | Add       | ress Code    | Address Name            | Course Information                          |
| O COR     |              |                  |           |              |                         | Summary                                     |
|           | 2            |                  |           |              |                         | Correspondence                              |

#### **Figure 4: Course Information Page Navigation**

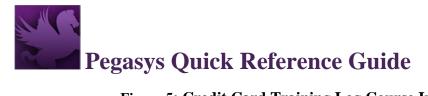

### Figure 5: Credit Card Training Log Course Information Tab

| Header       | Fixed Assets      | Office Addresses | Employees | Credit Cards | Course Information |                |  |
|--------------|-------------------|------------------|-----------|--------------|--------------------|----------------|--|
|              |                   |                  |           |              |                    |                |  |
| - General    |                   |                  |           |              |                    |                |  |
| <b>*</b> Cou | irse ☆            |                  |           |              |                    | Program Office |  |
|              | ★ Course Cod      | e TEST           |           |              |                    | Class Sequence |  |
|              | \star Course Titl | e test           |           |              |                    |                |  |
|              |                   |                  |           |              |                    |                |  |
|              |                   |                  |           |              |                    |                |  |
| - Course     | Dates             |                  |           |              |                    |                |  |
|              |                   | Star             | t Date    | <b></b>      |                    |                |  |
|              |                   | En               | d Date    | <u></u>      |                    |                |  |
|              |                   | Dro              | p Date    | <b></b>      |                    |                |  |
|              |                   |                  |           |              |                    |                |  |
| - Course     | Hours             |                  |           |              |                    |                |  |
|              |                   | Duty             | Hours     | 0.0000       | 00                 |                |  |
|              |                   | No               | n-duty    | 0.0000       | 00                 |                |  |
|              |                   |                  | Total     |              |                    |                |  |
|              |                   |                  |           |              |                    |                |  |

- 30. Enter the Start and End dates for the training course. Enter a Drop Date for the course, if applicable.
- 31. Enter both Duty and Non-duty course hours. Pegasys will calculate the Total course hours.
- 32. REQUIRED Select the **Employees** tab to enter the names of employees who will attend the training class. The Employees page will be displayed.

#### Figure 6: Credit Card Training Log Employees Tab

| Header         | Fixed Assets    | Office Addresses | Employees | Credit Cards | Header Accounting Lines |                 |
|----------------|-----------------|------------------|-----------|--------------|-------------------------|-----------------|
| 1 - 1 of 1 res | sults           |                  |           |              |                         |                 |
| Cod            | e               |                  |           |              |                         | Last Name       |
| 0 1000         | 046801          |                  |           |              |                         | BOSE M LAST2644 |
| <b>.</b> €     |                 |                  |           |              |                         |                 |
| Add            | R <u>e</u> move |                  |           |              |                         |                 |

- 33. To add an employee, select the **Add** button. Enter employee Search criteria and select the Search button. Results are displayed. To select an employee, check the corresponding check box next the employee's name and select the Select button.
- 34. Select **Course Information** tab to return to Course Information page.
- 35. REQUIRED Enter the Course Code and Title.

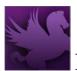

**NOTE:** To Search for a Course, select the **Course** label. Enter Search criteria. Select the **Search** button. Results are displayed. To select a Course, select corresponding **Select** button. Course Information page is displayed with **Code** and **Title** fields completed.

- a. If the Course has no Course Code, enter None.
- b. If the Course is not found by the Search function, enter the **Course Code** and **Title** on the form. The Credit Card Training Log form can be processed; however, this will not update the Course Maintenance table.
- 36. Enter the Program Office and Class Sequence, if known.
- 37. Enter the objectives and benefits of the training course in the Objectives and Benefits box.
- 38. Enter the Training Address information.
- 39. Select the Header Accounting Lines tab. The Header Accounting Lines page will be displayed.
- 40. REQUIRED Select an existing Header Accounting Line by selecting the line and selecting Header Accounting Line link or create a new Header Accounting Line by selecting the **Add** button.
  - a. TO REMOVE an existing line, select the line by selecting its tab and select the **Remove** button.
  - b. TO COPY an existing line, select the line to copy, and select the **Copy** button.
- 41. REQUIRED Enter Line Amount in the Line Amounts section in the Ordered field.

#### Figure 7: Credit Card Training Log Header Accounting Line Tab Line Amounts Section

| - Line Amounts |                |
|----------------|----------------|
|                | Current Amount |
| Ordered        | \$0.00         |
| Applied Credit | \$0.00         |
| Net Total      | \$0.00         |
|                |                |

42. REQUIRED (for federal CL transactions) – Enter the Transfer Treasury Account Symbol (TAS) in the Additional Attributes section. The Transfer TAS must be entered on any interagency and intra-agency accounting transactions with a federal vendor, including a CT. Pegasys will not process federal transactions without a Transfer TAS.

*Note: The Transfer TAS is not required when the seller is a commercial or nonfederal vendor.* 

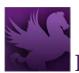

- a. Obtain the Transfer TAS from the seller/trading partner **at the time of purchase**. For additional guidance, review the <u>Transfer Treasury Account Symbol Reference Guide</u>.
- Enter the appropriate elements. Use the short key, if known; however, not all short keys are available in the list of valid Treasury Account Symbols. In such cases, enter the individual elements. Use the following table to assist you:

|     | Component TAS Layout                              |      |                                                                                                    |                                                                                                  |  |  |  |  |  |
|-----|---------------------------------------------------|------|----------------------------------------------------------------------------------------------------|--------------------------------------------------------------------------------------------------|--|--|--|--|--|
| Key | Field Name                                        | Size | Description                                                                                                    | Format/Validations                                                                               |  |  |  |  |  |
| A   | Sub-level Prefix (SP)                             | 2    | The Sub-level Prefix is a<br>programmatic breakdown of the<br>account for Treasury publication<br>purposes.                                                          | GSA currently leaves<br>the Sub-level Prefix<br>field blank for financial<br>reporting purposes. |  |  |  |  |  |
| В   | Allocation Transfer<br>Agency Identifier<br>(ATA) | 3    | The Agency Identifier of the agency<br>receiving funds through an<br>allocation transfer.                                                                            | If ATA does not apply,<br>leave blank.                                                           |  |  |  |  |  |
| С   | Agency Identifier (AID)                           | 3    | Agency Identifier of account owner.<br>Used in conjunction with the main<br>account code, the AID represents the<br>department or agency responsible<br>for the TAS. | Value required, never<br>blank.                                                                  |  |  |  |  |  |
| D   | Beginning Period of<br>Availability (BPOA)        | 4    | In annual and multi-year funds,<br>identifies the first year of funds<br>availability under law that an<br>appropriation account may incur<br>new obligations.       | Always used with<br>EPOA.<br>Not applicable if<br>Availability Type Code<br>is an "X" or "F"     |  |  |  |  |  |
| E   | Ending Period of<br>Availability (EPOA)           | 4    | In annual and multi-year funds,<br>identifies the last year of funds<br>availability under law that an<br>appropriation account may incur<br>new obligations.        | Always used with<br>BPOA. Not applicable if<br>Availability Type Code<br>is an "X" or "F"        |  |  |  |  |  |
| F   | Availability Type Code<br>(A)                     | 1    | Identifies no-year accounts "X",<br>clearing/suspense account "F", and<br>Treasury's central summary general<br>ledger accounts "A"                                  | Not applicable if BPOA<br>or EPOA codes are<br>applicable to a TAS.                              |  |  |  |  |  |
| G   | Main Account Code<br>(MAIN)                       | 4    | Identifies the type and purpose of the fund.                                                                                                    | Value required, never<br>blank.                                                                  |  |  |  |  |  |
| Н   | Sub-Account Code<br>(SUB)                         | 3    | Identifies an available receipt or<br>other Treasury-defined subdivision<br>of the main account.                                                                     | Value required, never<br>blank.                                                                  |  |  |  |  |  |

c. Even after entering a valid Transfer TAS, you might receive a warning or error message. Use the <u>Transfer Treasury Account Symbol Reference Guide</u> to review

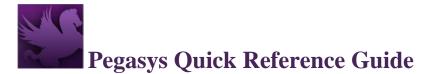

error messages and possible solutions. For additional assistance, send an email to the <u>SSO Code Request Mailbox</u>.

Figure 8: Transfer Treasury Account Symbol Section (Federal Transactions)

| Transfer Treasury Symbol          |                            |                                |                 |            |                        |                   |
|-----------------------------------|----------------------------|--------------------------------|-----------------|------------|------------------------|-------------------|
|                                   | ATA                        | AID BPOA                       | EPOA            | A MAIN SUB |                        |                   |
| Short Key                         |                            | 036 2019                       | 2020            | ∨ 0169 000 |                        |                   |
|                                   |                            |                                |                 |            |                        |                   |
| Accounting Dimensions<br>Template | 2019-A-00-285X-RC10-Q001B0 | 100 AE270 Workforce Tra        | neformation     | 3          |                        |                   |
| remplate                          |                            |                                |                 |            |                        |                   |
|                                   |                            |                                | nsionnauon      |            | Default                |                   |
| BFY                               | EBFY                       | <b>*</b> Fund                  | INSTOTITIZATION | * Region   | Default<br>* Org Code  | * Program         |
|                                   |                            |                                | instormation    | ★ Region   |                        | * Program<br>RC10 |
| BFY<br>2019<br>roject Code        |                            | * Fund                         |                 |            | * Org Code             | 1772              |
| roject Code                       | EBFY                       | <b>★</b> Fund 285X             |                 | 00         | * Org Code<br>Q001B000 | RC10              |
| 2019                              | EBFY<br>Activity           | ★ Fund<br>285X<br>Sub-Object 0 | Class           | 00         | * Org Code<br>Q001B000 | RC10              |

43. REQUIRED - Select an Accounting Template for the Header Accounting Line in the Accounting Dimensions section.

Figure 9: Credit Card Training Log Accounting Dimensions Section

| * Template   |          |    |                    | ☆ |            | Defa | ult             |   |               |   |
|--------------|----------|----|--------------------|---|------------|------|-----------------|---|---------------|---|
| K BBFY       | EBFY     |    | <b>*</b> Fund      |   | Region     |      | Org Code        |   | Program       |   |
| >            |          | >  |                    | ☆ |            | ☆    |                 | ☆ |               | ☆ |
| Project Code | Activity |    | ★ Sub-Object Class |   | Building # |      | Location/System |   | Vehicle Tag # |   |
|              | \$       | \$ |                    |   |            | ☆    |                 | ☆ |               |   |
| Nork Item    | Lease #  |    | Cost Organization  |   | YBA        |      | BETC            |   | Cohort Yr     |   |
|              | ☆        | \$ |                    | ☆ | >          |      | \$              |   | >             |   |
| PRC          |          |    |                    |   |            |      |                 |   |               |   |

**NOTE**: To Search for an Accounting Template select the Template field label. Enter Search criteria. Select the Search button. Results are displayed. To select a Template select the Select button next to corresponding Template. Header Accounting Line page is displayed. Or if Favorites are set up, select the star in the field and select one from the list. Complete any other required accounting elements that were not populated by the accounting template. **NOTE**: Never use the Misc. Reference option for Credit Card transactions when referencing a document.

44. Select in the **Description** field to enter descriptive information about this line.

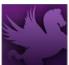

GSA will be using the **Extended Description** field, which holds up to 60K of disk space. Printing of the extended description field on forms or reports will be determined by the room available on the form or report.

- 45. Enter Contracts Line information in the Contracts Line section, if applicable.
  NOTE: To Search for a Contract select on the Contract Number field label. Enter Search criteria. Select Search button. Results are displayed. To select a Contract select the Select button next to the corresponding Contract. Header Accounting Line page is displayed. Specify the contracts line item number or sub-contracts line item number applicable to the Credit Card Log form.
- 46. On the form, select the Approval Routing tab or link. The Approval Routing page will be displayed. Since the form's creator has not yet added an approver, none will be listed.
- 47. To add an approver to the form, select the **Add User** button.
- 48. Enter the **User ID** or **Name** of the form's approver in the appropriate search fields, and select the **Search** button. If users do not know the specific User ID or Name of the approver, then they may use the asterisk (\*) as a wildcard in the search. The search results listing the form's approver will appear.
- 49. Select the appropriate Principal ID record for the approver of the form. Then select the **Select** button.
- 50. The selected user will be added to the approvers list on the Approval Routing tab.
- 51. **Reminder**: Users are required to add an approver to a form, even if the approver is the form's creator.
- 52. Select the **Verify** button. Errors will be displayed at the top of the page if any are applicable. Correct the errors on the form and select **Verify** again to ensure all errors are resolved.
- 53. Select the **Submit** button once all errors are resolved. Form was Submitted Successfully for processing message appears.